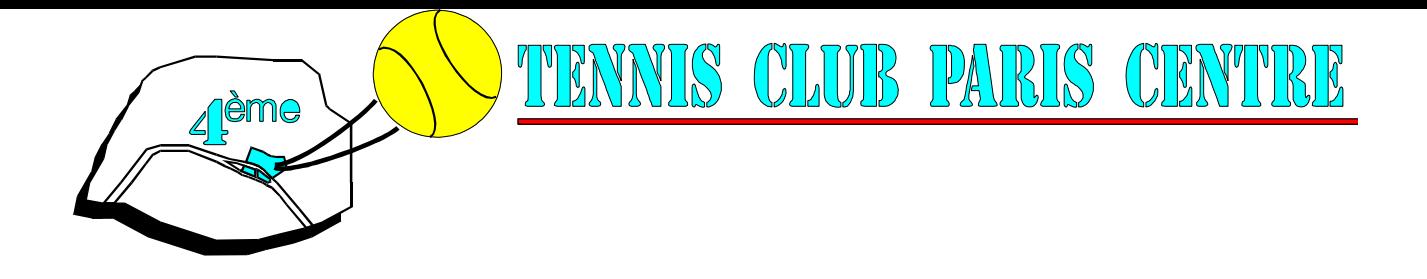

# **TUTORIEL POUR LA RESERVATION EN LIGNE**

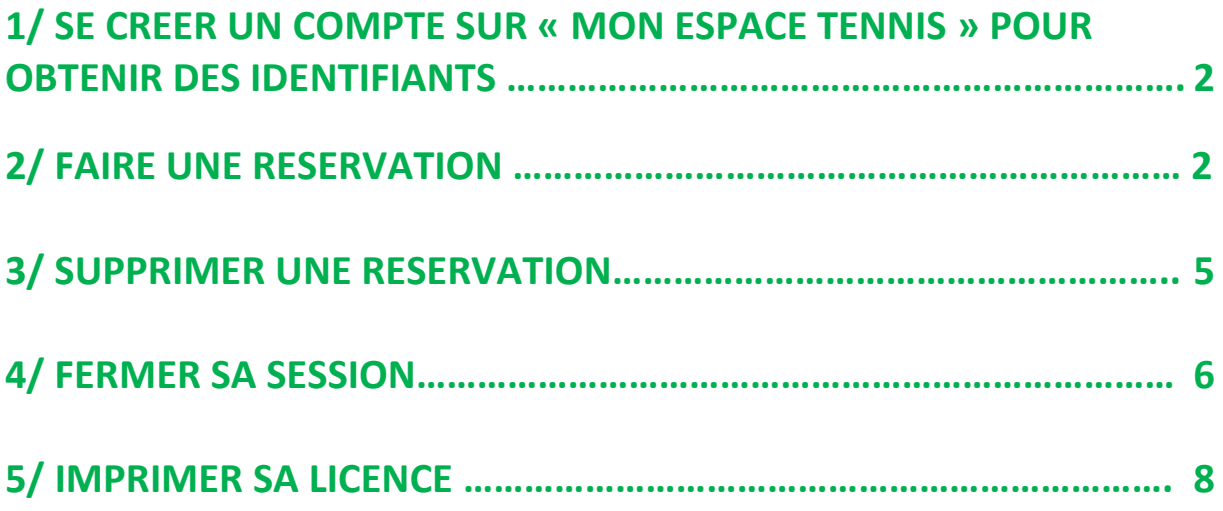

### **1/ SE CREER UN COMPTE SUR « MON ESPACE TENNIS » POUR OBTENIR DES IDENTIFIANTS**

Se munir de son n° de licence reçu dans le mail envoyé par la FFT intitulé : « votre Licence-PARIS CENTRE (TC) »

Votre numero est sur votre attestation sous votre Nom.

Taper : https://mon-espace-tennis.fft.fr/ dans votre barre de navigation puis entrer. Vous arriverez sur la page d' accueil, faire defiler l' image vers le bas jusqu'à l' encart bleu foncé « PAS ENCORE DE COMPTE ? CREER UN COMPTE » Cliquer sur « créer un compte » et suivre la procédure pour obtenir ses identifiants Bien retenir ces identifiants

### **2/ FAIRE UNE RESERVATION**

Taper dans votre barre de recherche **:** : https://mon-espace-tennis.fft.fr/ puis « entrer » Taper votre identifiant et votre mot de passe dans l'encart « connexion UTILISATEUR »: Une fois connecté sur le site, faire défiler vers le bas jusqu' à l'encart « mes ACCES » puis cliquer sur « Réserver UN COURT »

Le raccourci vous connecte alors directement sur la plateforme de réservation et vous arriverez sur l'interface suivante :

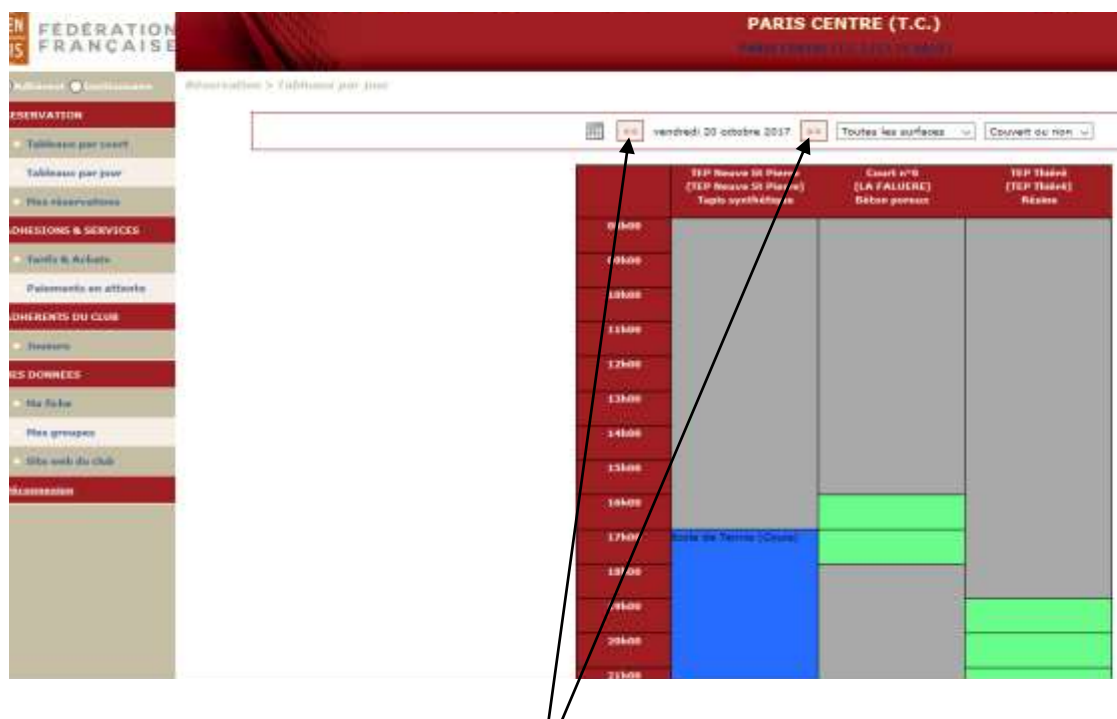

Choisir la date en cliquant sur les curseurs

Selectionner le creneau souhaitéparmi ceux disponibles ( en vert ) sur le court souhaité.

#### Exemple : reserver le samedi 21 mars de 16h à 17h

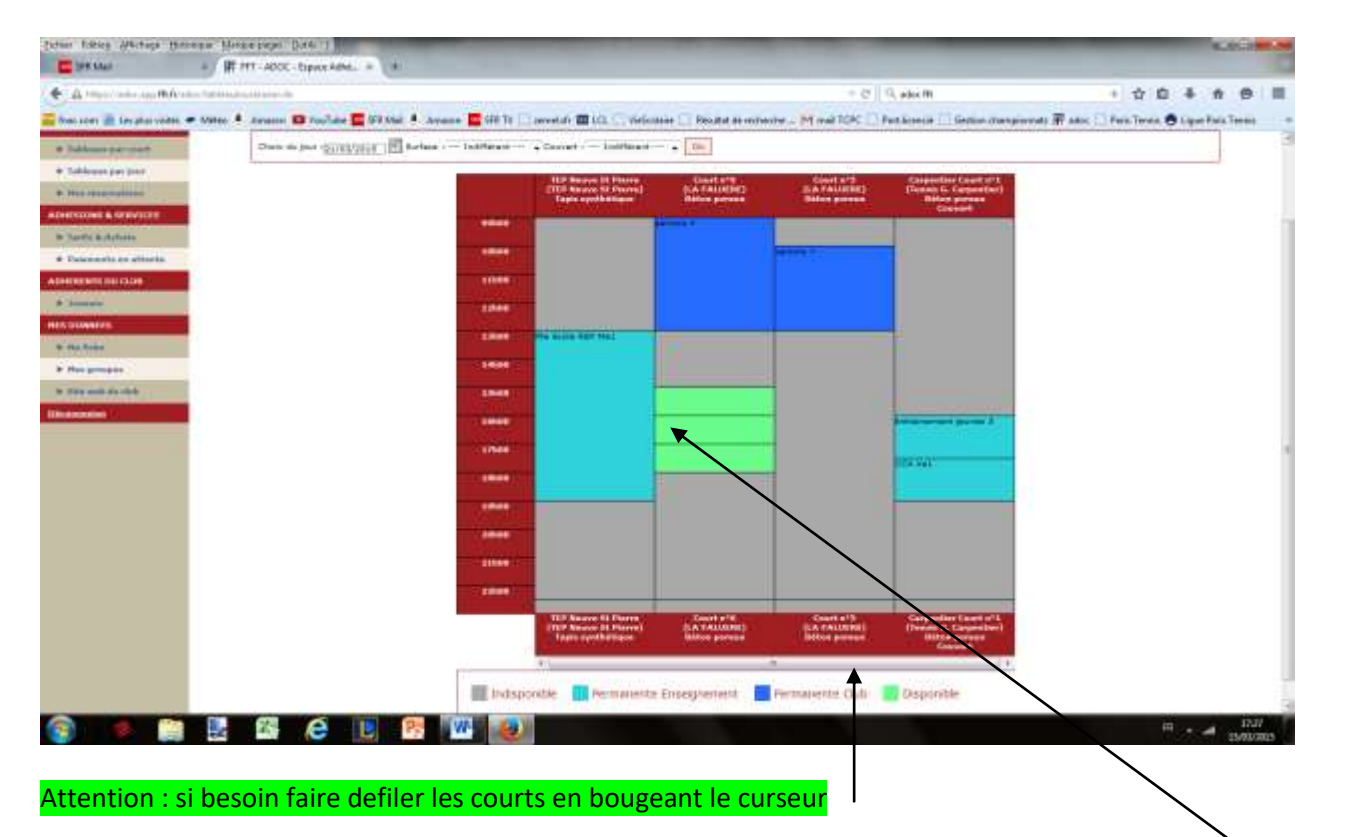

Les créneaux de 15h à 18h sont disponibles sur le court 6 à La Faluère.

Cliquer sur le créneau souhaité ( ici samedi de 16h à 17h )

Vous arrivez sur :

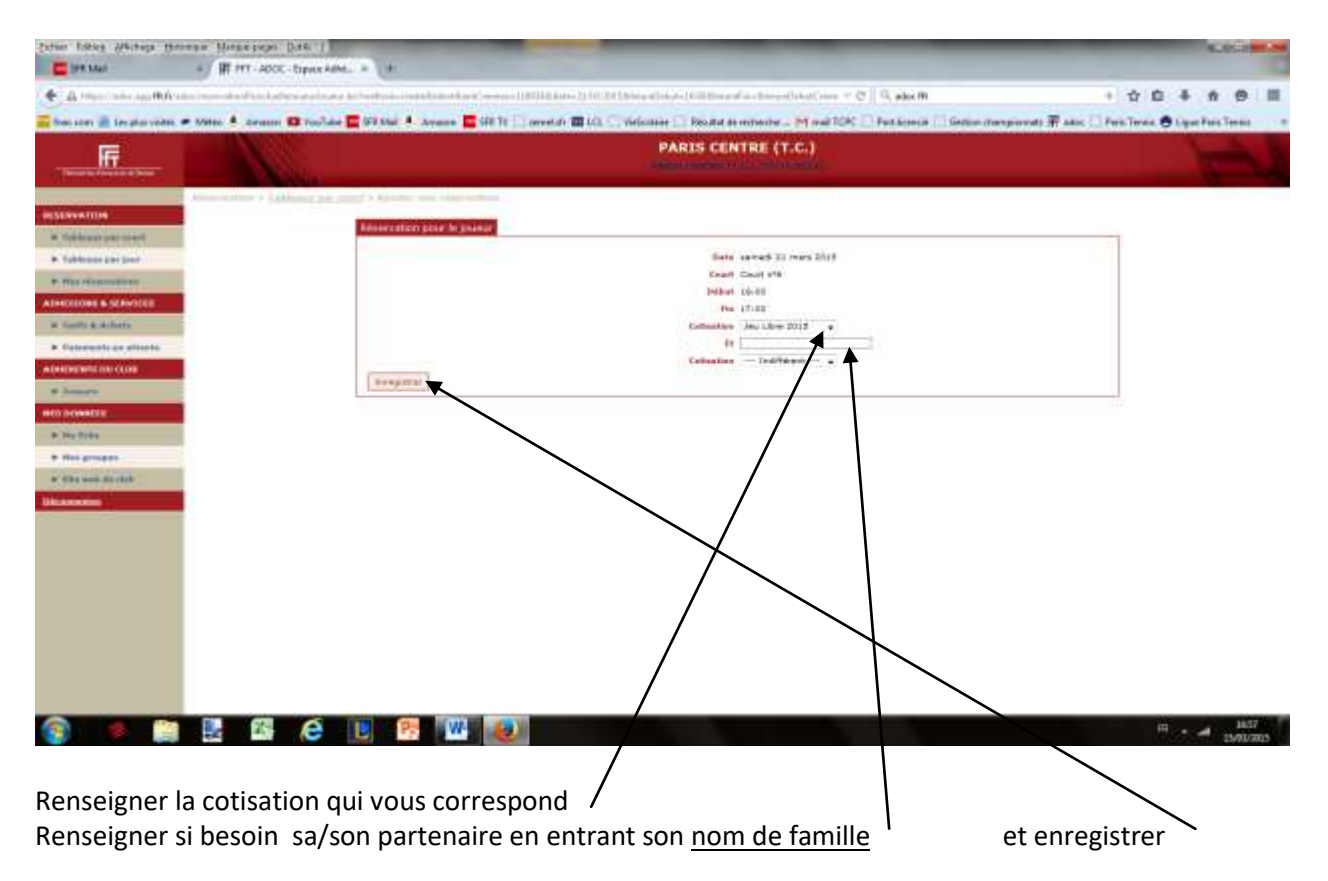

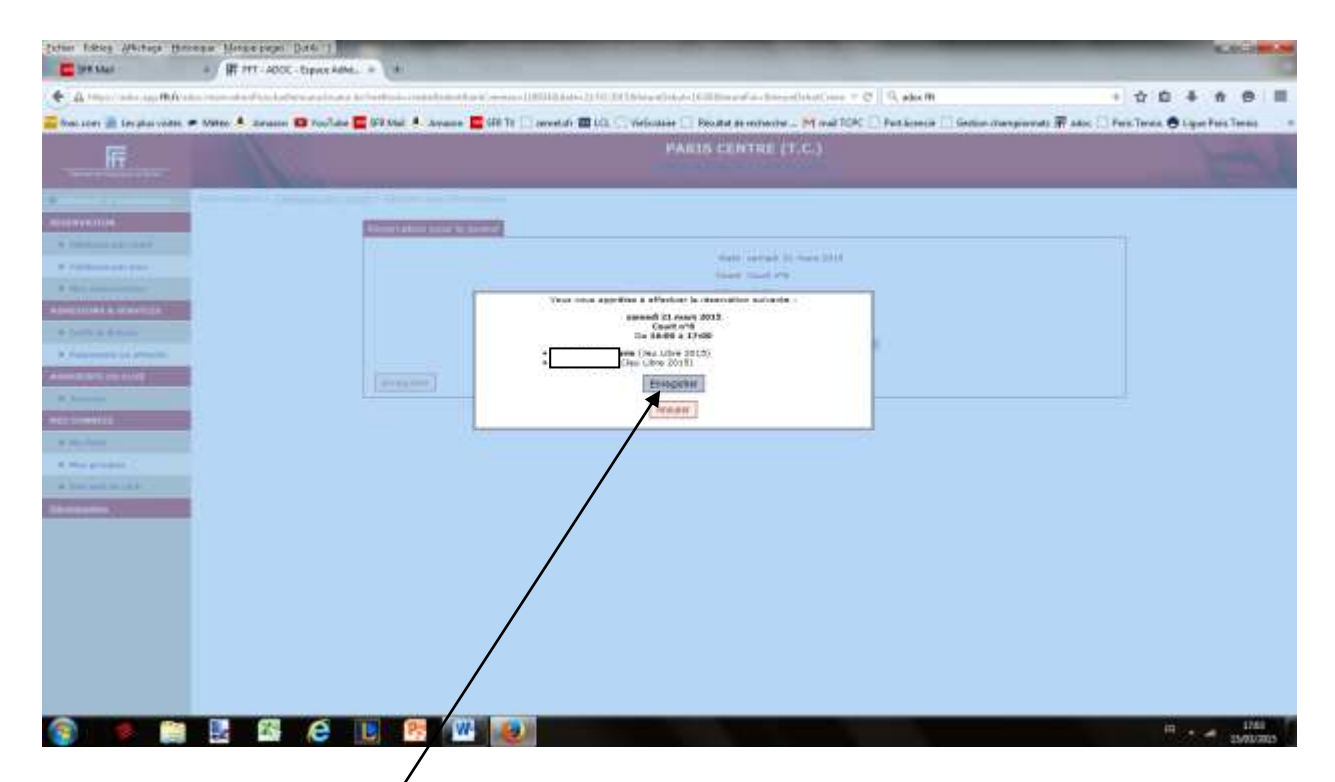

#### Enregistrer pour confirmer

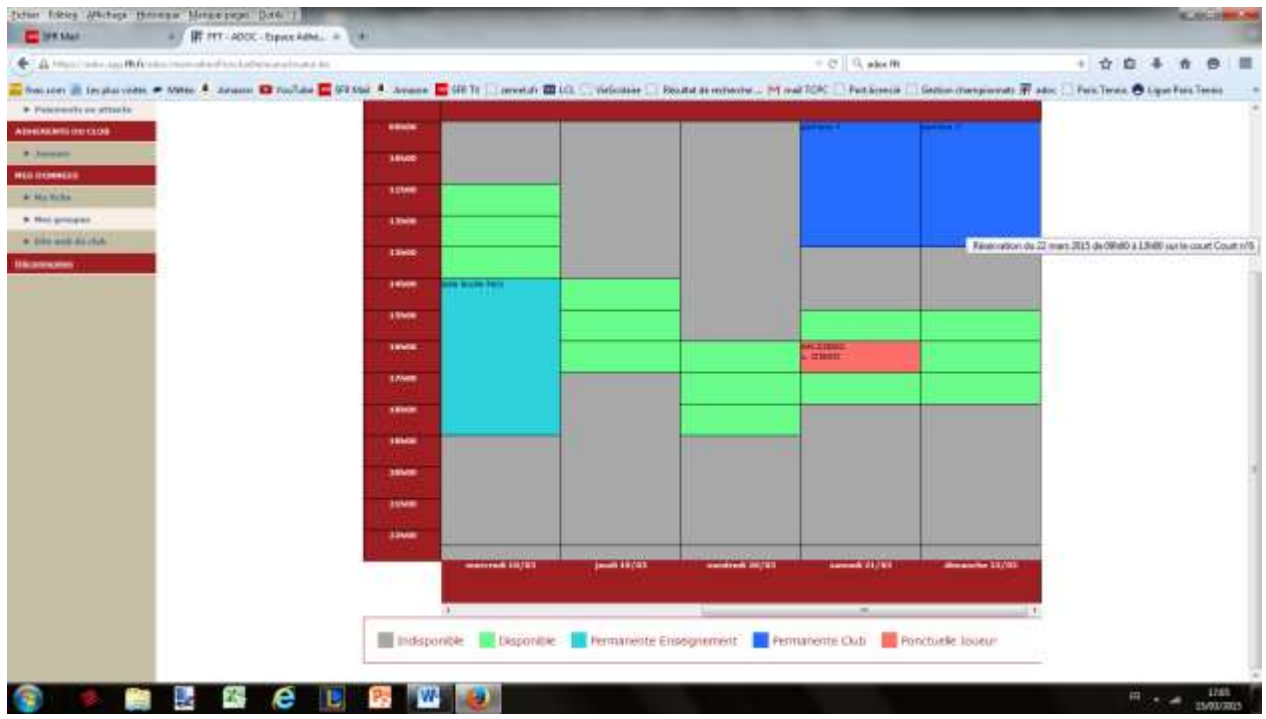

#### Et voilà le tour est joué, c' est fait !

### **3/ SUPPRIMER UNE RESERVATION**

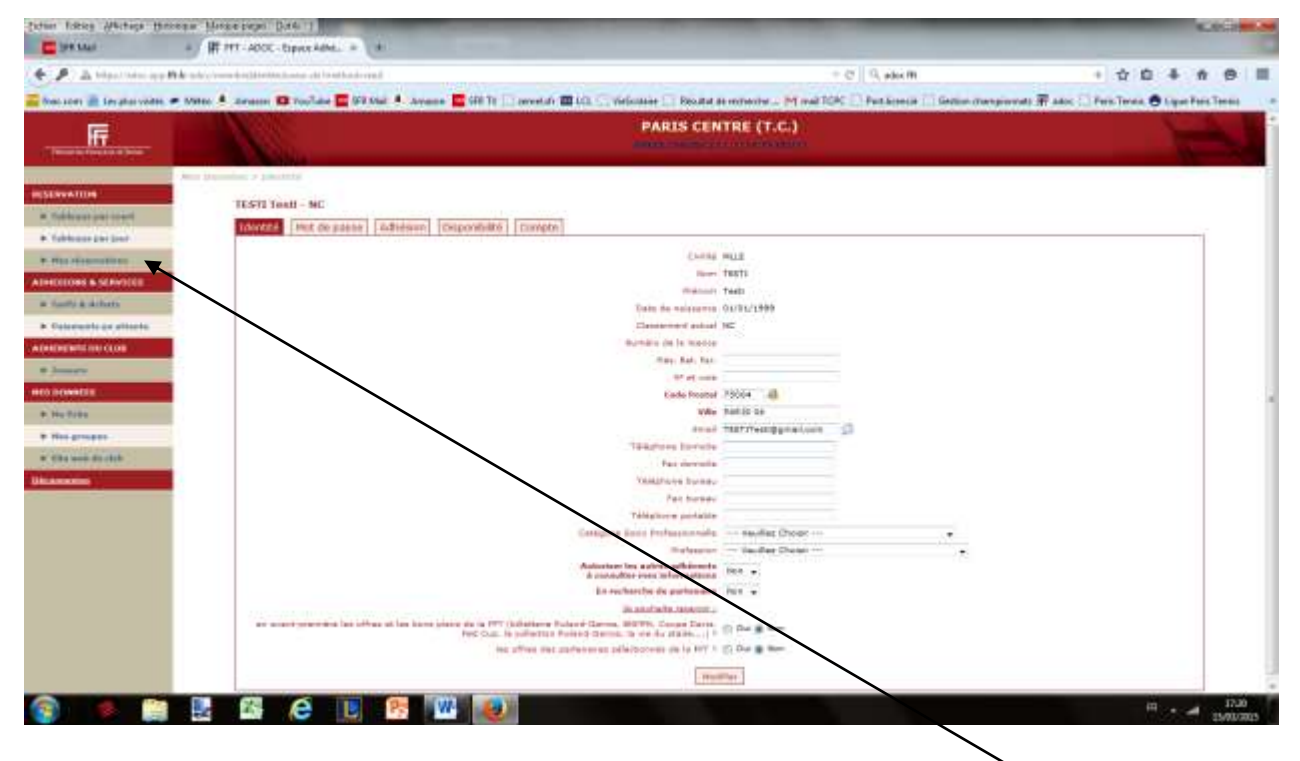

Cliquer dans le menu de gauche « RESERVATION » le signet « Mes réservations »

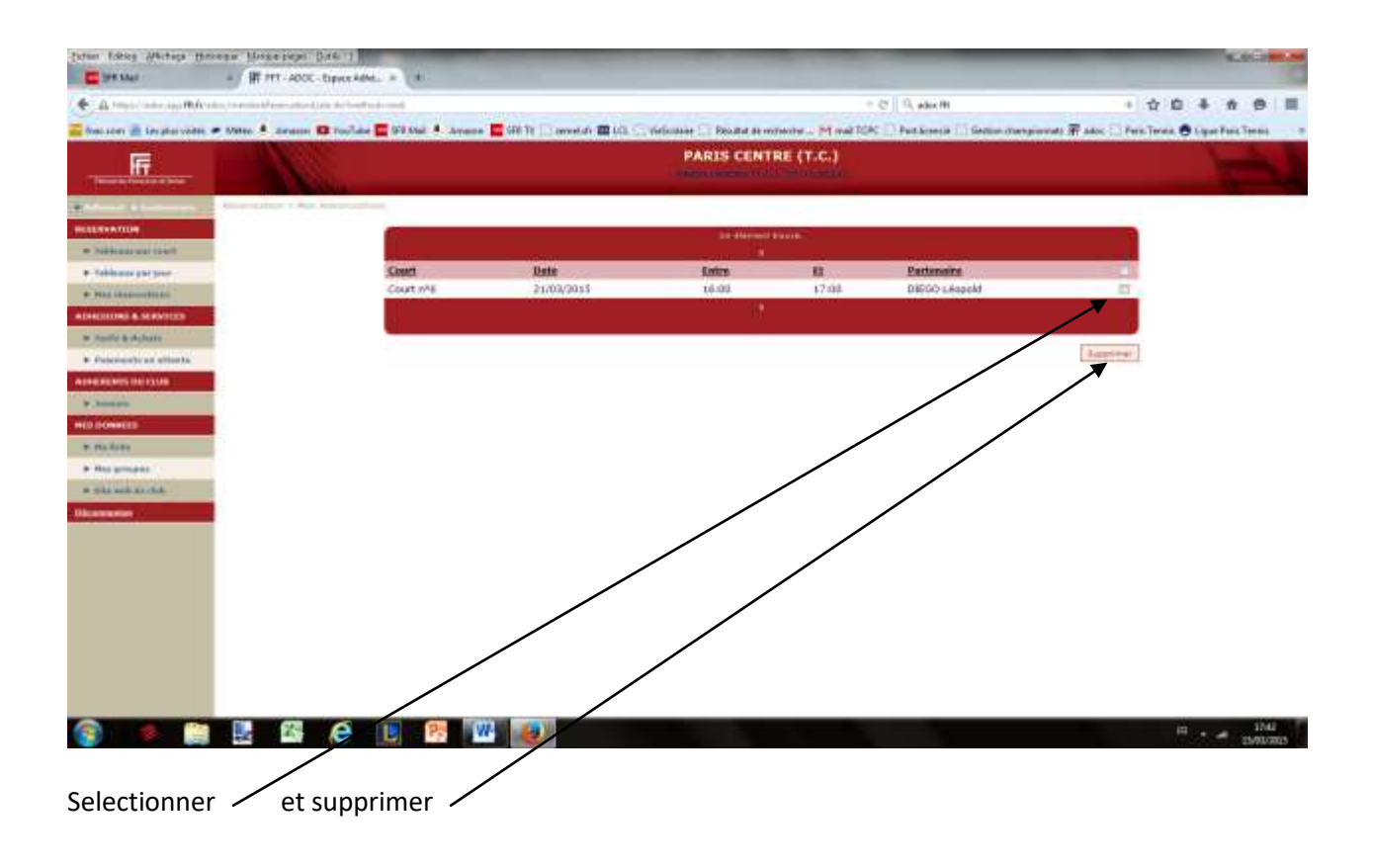

## **4/ FERMER SA SESSION**

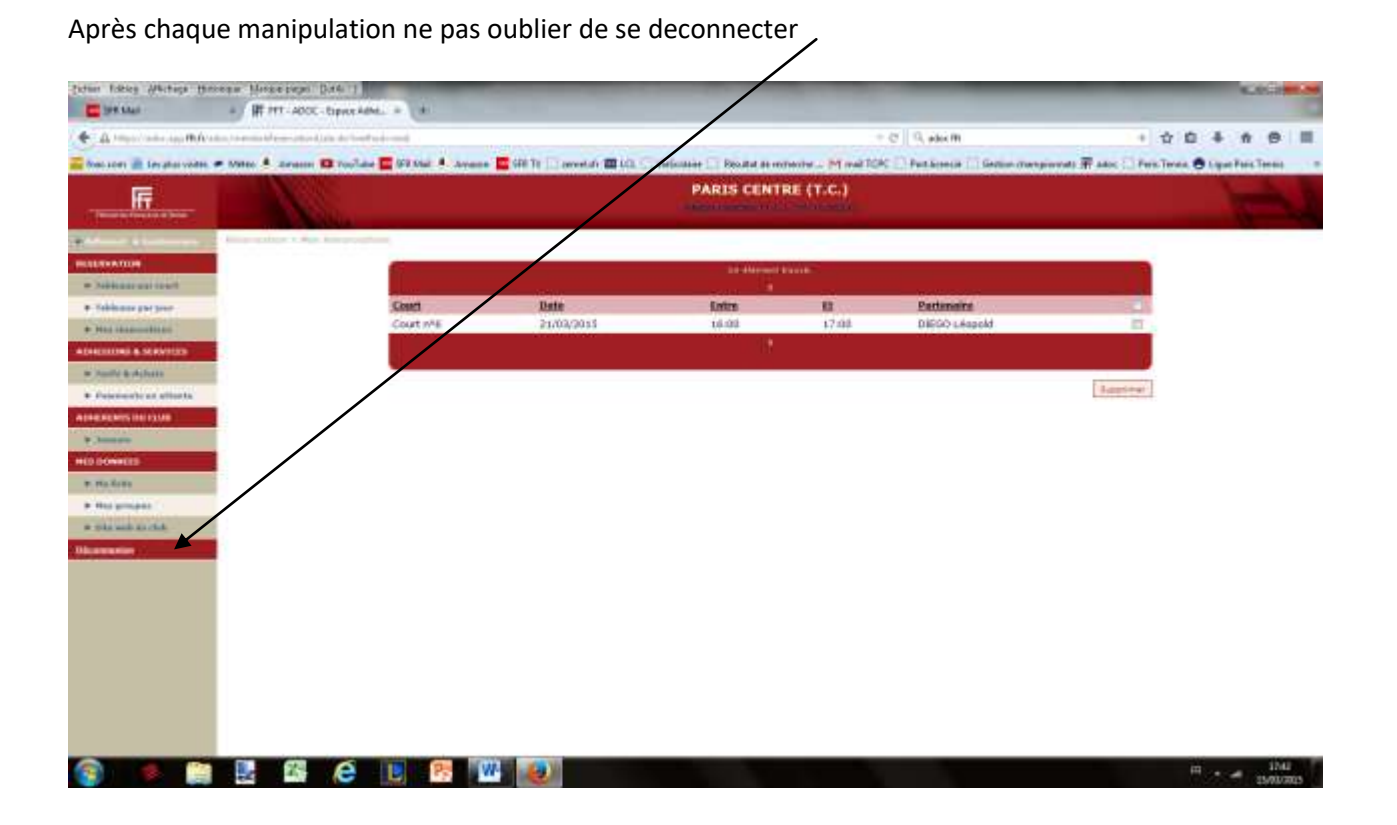

### **5/OBTENIR ET IMPRIMER SA LICENCE**

Se rendre sur son compte dans « Mon Espace Tennis » dans « mes ACCES» (cf les 3 premières lignes du **2/** p : 2 )

et cliquer sur « attestation LICENCE »